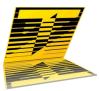

# Tele*Script* ProNEWS **6.2.1.092** ENPS **8.0, MOS-Gateway 8.1.0.005** Newsroom Operations Guide

Rev. December 28, 2017 TSWTX Multimedia Development Austin, TX

## Abstract

This document describes TeleScript ProNEWS teleprompting system's interoperation with ENPS 8.0 Newsroom system, via MOS 2.8.4 protocol. It covers the installation of TeleScript Software, configuration of settings in both systems, and the operational procedures for using the systems in conjunction with each other.

This document does not explain how to install and configure ENPS; it assumes a working ENPS environment. It also assumes the target TeleScript computer has been configured for TCP/IP networking, and can "ping" the ENPS computer. Please contact Telescript West (info@telescriptwest.com), ENPS (support@enps.com), or your system administrator for further assistance with these issues.

# Installation

#### Requirements

For installation of TeleScript ProNEWS, the following are required:

- TeleScript ProNEWS Software Installer Ver 6.2.1.092 or highter
- The latest version of the TeleScript ProNEWS installer is available at: http:// www.telescriptservice.com
   Click the link, "TeleScript Pro/ProNEWS Installer" and fill out the customer information form. When you are redirected to the "Download" page, select the .EXE or .ZIP installer link and, when prompted, select "Save". The file will be saved in your "Download" folder. MOS-Gateway 1.1.0.005 is included in the installer.
- TeleScript Security Key

A hardware security key is required for scrolling and network operations to function. Please contact Telescript West (info@telescriptwest.com) if you do not have a security key programmed for TeleScript ProNEWS.

 DirectX (MinimumVersion 9.0c) Microsoft Direct3D must be installed on the system. The required version is available for download via the link below: http://telescriptwest.com/tswservice/download/directx\_Jun2010\_redist.exe

#### Windows Update Service

It is also recommended that the system be updated using Microsoft's Windows Update service. Follow the link below to begin the service: http://www.windowsupdate.com

#### Install TeleScript PRO software

Run the TeleScript PRO installer, and follow the install steps:

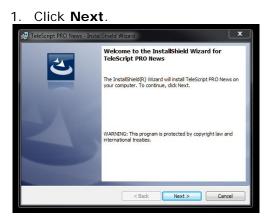

2. Read and accept End User License Agreement.

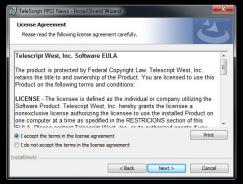

3. Check install settings, then click "Install".

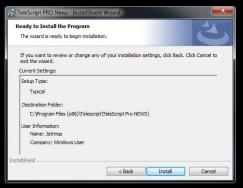

6. After the installation, click **Finish** to exit the installer.

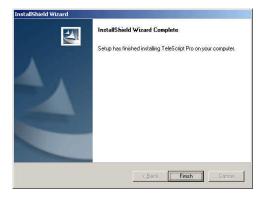

#### Security Key Driver DO NOT CONNECT A USB KEY TO THE COMPUTER BEFORE INSTALLING THE SECURITY KEY DRIVER.

The driver is found at:

Windows Start/All Programs/Telescript/TeleScript Pro NEWS/Sentinel Protection Installer 7.6.9.

After installing this driver, insert the USB Security Key and wait while Windows associates the hardware with the drivers. When the process is completed, Windows will display a message that the hardware is ready to use.

For complete information on installation, see:

http://www.telescriptwest.com/tswservice/onlinecs/hesk/knowledgebase.php? article=19

# Configuration

#### TeleScript MOS Gateway Version 8.1.0.005 (or higher)

The TeleScript MOS Gateway program provides the communication between the ENPS server and the TeleScript ProNEWS prompting application. It must always be running in order to receive content from the server; a shortcut to it is automatically installed in the *Start Menu > Programs > Startup* folder, so it will start when the user logs on. If it is not running, start it by clicking the *Start Menu > Programs > Telescript > TeleScript MOS Gateway* shortcut. The program window appears (note that current version is 8.1.0.005, where 8 is the product SKU code, not the program version):

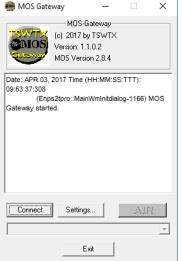

Click on the Settings button to open the settings panel:

| 🍓 MOS Gateway                                                                                                 | -                                                                                                    | < |
|----------------------------------------------------------------------------------------------------|----------------------------------------------------------------------------------------------------|---|
| NOM Server Config                                                                                             |                                                                                                    |   |
| IP: 192.168.0.145                                                                                             | MOS port: 10541                                                                                            |   |
| NCS ID: NCS                                                                                                   |                                                                                                    |   |
| Local MOS Config                                                                                              |                                                                                                    |   |
| MOS ID: PROMPTER                                                                                              |                                                                                                    |   |
| Connect to NOM serve                                                                                          | er on program startup                                                                                      |   |
| Send periodic MOS he                                                                                          | artbeat                                                                                                    |   |
| Heartbeat frequency 10                                                                                        | seconds                                                                                                    |   |
| Watched Folder                                                                                                |                                                                                                    |   |
|                                                                                                    |                                                                                                    |   |
| C:\Users\Jstrings\Docume                                                                                      | nts\Te Browse                                                                                              |   |
| C:\Users\Jstrings\Docume                                                                                      | nts\Te Browse                                                                                              |   |
|                                                                                                    | nts\Te Browse Status Window:                                                                               |   |
| Logging Options                                                                                               |                                                                                                    |   |
| Logging Options<br>Disk File:                                                                                 | Status Window:                                                                                             |   |
| Logging Options<br>Disk File:<br>I                                                                            | Status Window:                                                                                             |   |
| Logging Options<br>Disk File:<br>I Information<br>I Errors                                                    | Status Window:<br>V Information<br>V Errors                                                                |   |
| Logging Options<br>Disk File:<br>Information<br>Errors<br>MOS Messages                                        | Status Window:<br>V Information<br>V Errors<br>MOS Messages                                                |   |
| Logging Options<br>Disk File:<br>Information<br>Errors<br>MOS Messages<br>Replies to NCS                      | Status Window:<br>Imformation<br>Errors<br>MOS Messages<br>Replies to NCS                                  |   |
| Logging Options<br>Disk File:<br>Information<br>Errors<br>ROS MOS Messages<br>Replies to NCS<br>Received Data | Status Window:<br>Information<br>Forors<br>MOS Messages<br>Replies to NCS<br>Received Data<br>DBG Messages |   |

#### NOM Server Config

- 1. IP: IP address of the ENPS NOM Server
- 2. MOS Port: TCP port to use (10541 is standard)

#### Local MOS Config

- 3. MOS ID (Arbitrary name as entered in ENPS MOS configuration)
- 4. Connect to server on startup
- 5. Send periodic MOS heartbeat (normally, done by NCS)

#### Watched Folder

8. TPRO Remote Folder. This must be set also in TeleScript ProNEWS. MOS-Gateway will add "PROMPT-%MOSID%.TRL" to the prefix you supply.

9. Broswe

#### **Logging Options**

10. Disk File / 11. Status Window

Checking the boxes next to each information type will log that particular data to the selected log destination. Disk File logging is required for technical support. The Status Window log is a good monitor of activity in real-time.

#### **Registry Settings**

Several settings for the TeleScript MOS Gateway can only be changed using the Windows Registry Editor. Open the Registry Editor by clicking *Start Menu > Run*, then type in **regedit**, then click **OK**. The Registry Editor window should then appear:

| 🕀 🧰 Puma Technology              | * | Name            | Туре      | Data                 |
|----------------------------------|---|-----------------|-----------|----------------------|
| 🗄 🧰 Quark                        |   | ab)(Default)    | REG_SZ    | (value not set)      |
| 🕀 🧰 Rainbow Technologies         |   | 20 ListenAllIps | REG_DWORD | 0×00000000 (0)       |
| 🕀 🧰 RealNetworks                 |   | ListenOnStartup | REG_DWORD | 0x00000000 (0)       |
| 🕀 🧮 Research In Motion           |   | ab LocalIp      | REG_SZ    | 192.168.0.1          |
| 🕀 🛄 Sonic                        |   | ab LogfilePath  | REG_SZ    | Logfiles             |
| - Symantec                       |   |                 | REG_DWORD | 0x00989680 (1000000) |
|                                  |   | LogOptions      | REG_DWORD | 0x0000003f (63)      |
| E E TeleScript iNEWS Gateway     |   | ab]MosId        | REG SZ    | octoprompt           |
| E 📄 TeleScript MOS Gateway       |   | MosRoPort       | REG_DWORD | 0x0000292d (10541)   |
| TeleScript PRO News              |   | abNesId         | REG SZ    | NCS                  |
| Transparent Language, Inc.       |   | abNomIp         | REG SZ    | 192.168.154.128      |
| The U.S. Robotics                |   | abOutputFolder  | REG_SZ    | S:\test\remote       |
| E WinRAR                         |   | RegAllOnStart   | REG_DWORD | 0×00000000 (0)       |
| WinRAR SFX                       |   | RunlistExt      | REG_SZ    | .TRL                 |
| 😟 🦲 Wintertree                   |   | RunlistFilename | REG_SZ    | PROMPT               |
| WinZip Computing                 | - | ab StatusFont   | REG_SZ    | Arial Unicode MS     |
| UNICODE Program Groups           |   | BatusFontSize   | REG_DWORD | 0x000000a0 (160)     |
| 🕀 🧰 VBEFile                      |   | ab StoryExt     | REG_SZ    | .TPX                 |
| 🕀 🧰 VBSFile                      |   | BB WsockVersion | REG_DWORD | 0x00000202 (514)     |
| - 🧰 Volatile Environment         |   |                 |           | X 36                 |
| 🕀 🤜 Windows 3.1 Migration Status |   |                 |           |                      |
| HKEY_LOCAL_MACHINE               |   |                 |           |                      |
| HKEY_USERS HKEY_CURRENT_CONFIG   |   |                 |           |                      |

Click the plus icon next to the following registry items: *HKEY\_CURRENT\_USER* > *Software* > *Telescript* > *TeleScript MOS Gateway* > *1.0.* The window should look something like the above screenshot.

Below is a description of the settings that are not configurable through the settings panel:

**LogfileSize**: The maximum size of a single log file, in bytes. **NcsId**: The NCS ID of the ENPS server. Unique identifier, up to 256 characters.

# NOTE: As of version 1.0.001.16 of the TeleScript MOS Gateway, the NCS ID must be entered using the Registry Editor. Change the default value of "NCS" to the appropriate NCS ID of the ENPS server, otherwise errors may occur.

These settings may be selected using the right-click context menu on the main dialog:

**Log File Path**: The location of Disk Log Files for TSW Mos-Gateway. These files are often required for Technical Support. It is suggested that the user store these logs in a subfolder of the user's Documents\TeleScriptProData\Logfiles folder.

**Display Log:** This will send a selected log file to Windows Notepad for analysis. **Keep On Top:** Causes Windows to present the MOS-Gateway on top of other dialogs and windows. **RunlistExt**: The filename extension used for runlist files. Must be **.TRL**. **RunlistFilename**: The filename for the runlist. Default is **PROMPT**. This string is concatenated with MOS-ID to form the Remote Runlist File Name (see TeleScript ProNEWS setup.)

**StatusFont**: Font used to display status window text. Default is **Arial Unicode MS**. **StatusFontSize**: Font size for status window text, in TWIPS (twentieths of a point). Default is set to **160** (hex **0xA0**), or 8-point text.

StoryExt: Filename extension used for script files. Must be .TPX.

WsockVersion: Version of Windows Sockets to use. Must be hex 0x0202 (514).

#### **Required Settings**

The settings necessary to configure for your particular installation are **NOM Server IP**, **MOS ID**, and the **TeleScript ProNEWS Remote Folder**. (*The other settings may be altered after the system is functional.*) It is also important that the correct **NCS ID** be entered. You must get this from your MOS sysop.

The values to enter for **NOM Server IP** and **NCS ID** will be determined by your network settings and ENPS configuration, respectively. To obtain this information using the ENPS Client software, click on the logo in the upper-left corner of the window. The following dialog should appear:

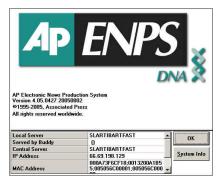

The Local Server field is the NCS ID, and the IP Address is the NOM Server IP.

As the **MOS ID**, for the examples in this documentation, use **telescript**. (You may create a different MOS ID at any time.)

For the **TeleScript PRO Remote Folder**, use %*My Documents*%\TelescriptProData \*Remote*.

#### **Connect and Minimize**

After the settings have been entered, click **OK**. Then click the **Connect** button to start the MOS Gateway listening for connections and incoming data. Leave the program running "in the background" by pressing the Minimize button in the program's title bar. *NOTE: The TSW MOS Gateway must be running for TeleScript ProNEWS to receive script and runlist updates!* 

#### TeleScript ProNEWS

TeleScript ProNEWS is the software application used for prompting. In conjunction with the ENPS newsroom system and TSW MOS Gateway, TeleScript ProNEWS automatically receives runlist and script data, and all updates that may happen in "real time". Before this functionality may be used, however, several settings must be changed in TeleScript ProNEWS.

First, ensure that a Telescript Security Key is attached to the system or that a valid timed license code has been installed.

Next, start the program by clicking *Start Menu > Programs > Telescript > TeleScript Pro NEWS*, or double-clicking the *TeleScript ProNEWS* icon on the Desktop.

After the main program window appears, select *Tools > Options* from the main menu. In the Options dialog box, click on the Newsroom tab. The window should look like the following:

| Prompter        | Lo              | gging              | Captioning     |
|-----------------|-----------------|--------------------|----------------|
| Script          | Header          | Runlist            | Newsroon       |
| Newsroom Optic  | ons             |                    |                |
| This computer   | acts as:        | Adjust progr       | am for:        |
| C Network Re    | emote Off       | Uninterre          | upted Scroll   |
| C Network Re    | emote Host      | Faster U           | pdates         |
| Network Re      | emote Client    | T Auto Co          | nnect Remote*  |
| File Exchange   |                 |                    |                |
| Remote prompt   | filename        | Command I          | file name      |
| PROMPTER-       | telescript.TRL  | COMMAN             | D              |
| Remote Path     |                 |                    |                |
| C:\Program File | es\Telescript\  | TeleScript Pr      | Browse         |
| Write and r     | ead complete (  | path in remote ru  | nlist          |
| Newsroom Misc   |                 |                    |                |
| Disable edi     | ing in client m | ode                |                |
| Disable loc-    |                 |                    |                |
| When updating   | runlist, conve  | rt unsupported fil | le formats to: |
| . TPW CI        | RTF CA          | nsi (TXT) 🔍 l      | Jnicode (TXT)  |
|                 |                 |                    |                |
|                 |                 |                    |                |

Check the radio button next to **Network Remote Client** and **Uninterrupted Scroll**.

The **Faster Updates** and **Auto Connect Remote** settings may be used after the system has been configured, but for now should be set to the defaults (unchecked.)

Under File Exchange, the **Remote prompt** filename should be set to **PROMPTER**telescript.TRL, the **Command file** should be **COMMAND**, the **Remote Path** should be %My Documents%\TelescriptProData\Remote, and the checkbox should be checked next to Write and read complete path in remote runlist.

The boxes for **Disable editing in client mode** and **Disable local runlist control** should be checked, and **TPW** should be selected under **Convert unsupported file formats to**.

After the correct settings have been entered, re-start TeleScript ProNEWS.

#### Add MOS Device to ENPS

Follow the steps below to set up the new MOS device with ENPS:

1. Start the ENPS Client software, then click *ENPS* > *System Maintenance* > *MOS Configuration*:

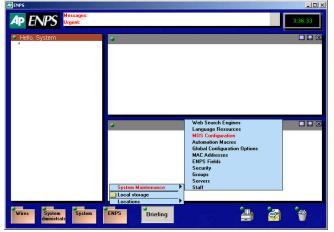

The following window appears:

| ID       | Description IP |         | ActiveX | Program | Default Settings | MOS Version | Local DragDrop | Modal UI ActiveX | Modal Ut Default S | Settings (. | Auto Creat |
|----------|----------------|---------|---------|---------|------------------|-------------|----------------|------------------|--------------------|-------------|------------|
|          |                |         |         |         |                  |             |                |                  |                    |             |            |
|          |                |         |         |         |                  |             |                |                  |                    |             |            |
|          |                |         |         |         |                  |             |                |                  |                    |             |            |
|          |                |         |         |         |                  |             |                |                  |                    |             |            |
|          |                |         |         |         |                  |             |                |                  |                    |             |            |
|          |                |         |         |         |                  |             |                |                  |                    |             |            |
|          |                |         |         |         |                  |             |                |                  |                    |             |            |
|          |                |         |         |         |                  |             |                |                  |                    |             |            |
|          |                |         |         |         |                  |             |                |                  |                    |             |            |
|          |                |         |         |         |                  |             |                |                  |                    |             |            |
|          |                |         |         |         |                  |             |                |                  |                    |             |            |
|          |                |         |         |         |                  |             |                |                  |                    |             |            |
|          |                |         |         |         |                  |             |                |                  |                    |             |            |
|          |                |         |         |         |                  |             |                |                  |                    |             |            |
|          |                |         |         |         |                  |             |                |                  |                    |             |            |
| <b>1</b> |                |         |         |         |                  |             | 1              |                  |                    |             | <u>,</u>   |
| Eind     | New            | siete [ | bint    |         |                  |             |                |                  |                    | Save        | gancel     |

2. Click the New button. Enter telescript in the New ID dialog, and then click OK.

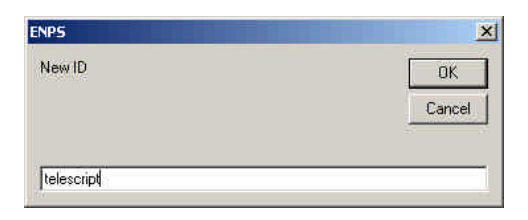

3. In the MOS configuration window, double-click the description field to open a device configuration dialog:

| ID                        | telescript |    |
|---------------------------|------------|----|
| Description               |            |    |
| P                         |            |    |
| ActiveX                   | ļ          |    |
| Program                   |            |    |
| Default Settings          | 1          |    |
| MOS Version               |            |    |
| Local DragDrop            |            |    |
| Modal UI ActiveX          |            |    |
| Modal UI Default Settings |            |    |
| Auto Create               | I          |    |
| Usemame                   |            |    |
| Password                  |            | -  |
| Read Only                 |            |    |
| Alias                     |            |    |
| Story Send                |            | -  |
|                           |            | 10 |
|                           | OK Cancel  |    |

In the description field, enter TeleScript MOS Gateway.

In the **IP** field, enter the IP address of the computer running the TeleScript MOS Gateway.

The **Program** field may be modified to create the device for a specific program or channel, but is not mandatory.

Enter 2.8.4 for the MOS Version.

Check the fields next to Auto Create and Story Send.

After all the above settings have been entered, the dialog should look like the one below:

| ID                        | telescript           |
|---------------------------|----------------------|
| Description               | TeleScript MOS Gatew |
| P.                        | 192.168.0.1          |
| ActiveX                   |                      |
| Program                   |                      |
| Default Settings          |                      |
| MOS Version               | 2.8.4                |
| Local DragDrop            |                      |
| Modal UI ActiveX          |                      |
| Modal UI Default Settings |                      |
| Auto Create               | ✓                    |
| Usemame                   |                      |
| Password                  |                      |
| Read Only                 |                      |
| Alias                     |                      |
| Story Send                | V                    |

Click **OK** to create the device, then click **Save** in the MOS configuration window. Exit the ENPS client by choosing [User Folder Rover] > Quit:

|       | Quit<br>Work off-line                                                |      |
|-------|----------------------------------------------------------------------|------|
|       | Local storage<br>Show oldest item<br>Settings<br>Layout<br>Show only |      |
| -     | New                                                                  |      |
| Wires | System<br>dministrate                                                | ENPS |

4. On the ENPS server, re-start the **News Object Manager (NOM)** software. Its window looks similar the following:

| NOM Status                                                                                         | NOM Configuration/St    | atus 📃 🗶                                                                   |
|----------------------------------------------------------------------------------------------------|-------------------------|----------------------------------------------------------------------------|
| NOM<br>Statistics<br>Lagodin Uses<br>Lagodin Uses<br>Discrete<br>Private Channels<br>MDS Repeaters |                         | (while waiting for buddy to sync)<br>quests even if prime on line (danger) |
|                                                                                                    | Central Server          | SLARTIBARTFAST                                                             |
|                                                                                                    | Local Port              | 10501                                                                      |
|                                                                                                    | Benote Port             | 10502                                                                      |
|                                                                                                    | TSS Remote Port         | 11800                                                                      |
|                                                                                                    | Socket Timeout          | 2                                                                          |
|                                                                                                    | Lock Timeout            | 10                                                                         |
|                                                                                                    | Login Timeout           | 10                                                                         |
|                                                                                                    | Expiration Days         | 30                                                                         |
|                                                                                                    | Message Expiration Days | 5                                                                          |
|                                                                                                    | Broadcast Batch         | 1                                                                          |
|                                                                                                    | Broadcast Interval      | 50 -                                                                       |
|                                                                                                    |                         | _                                                                          |
|                                                                                                    |                         |                                                                            |

Click *File > Exit*, and then choose **Yes** to exit the program. If the **Watch** program is running, **News Object Manager** will re-start automatically. If not, start the program manually by clicking *Start Menu > Programs > ENPS > News Object Manager*.

5. Verify the device was created successfully in **News Object Manager** by opening the **NOM Status** window, and then clicking the plus next to **MOSs**. The device **telescript** should be listed:

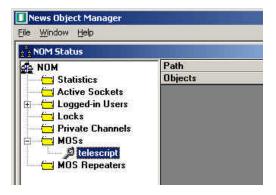

NOTE: THE ABOVE STEPS REQUIRE ADIMISTRATIVE ACCESS TO THE ENPS SERVER. Please contact your ENPS system administrator if assistance is required with this step.

### Procedure

#### Start/Connect the TeleScript MOS Gateway

Unless it's already running, start the TeleScript MOS Gateway by clicking *Start Menu > Programs > Telescript > TeleScript MOS Gateway*. After the program has opened, click its **Connect** button, and then minimize the program by clicking the Minimize button on the Title bar (*the "\_" button.*)

# NOTE: The MOS Gateway program must be running for runlist and script data to be received!

#### Start/Connect TeleScript ProNEWS

Unless it's already running, start TeleScript PRO by clicking *Start Menu > Programs > Telescript > TeleScript PRO.* On the program menu, click *Tools > Connect.* 

#### Activate rundown in ENPS

This section will assume that you have access to all of the necessary elements to create an ENPS Rundown: users, scripts, etc. For assistance with these, please consult the ENPS User's Manual, or <u>support@enps.com</u>.

For our example, first create a rundown with several scripts all containing text (*the* **Import Text or RTF** function is useful), or for all intents and purposes use an actual rundown that will be used in production (*make a copy or backup, of course!*)

Here is an example of an ENPS rundown:

| age        | Story Slug                  |      | Segment   | Break | Anchor | Final<br>Appr | Est<br>Duration | Actual | Front      |            |       | Last<br>Mod By |
|------------|-----------------------------|------|-----------|-------|--------|---------------|-----------------|--------|------------|------------|-------|----------------|
| <b>4</b> 1 | Opening                     | iii  |           |       |        |               | Contractor      | 0:00   | 2:00:00 PM | 2:02:47 PM | 0.00  | System         |
|            | Decartes ponders existen    | Ħ    |           |       |        | +             |                 | 11:21  | 2:00:00 PM | 2:02:47 PM |       | System         |
| 43         | Pants color reflect Captain | W    |           | -     |        | 4             |                 | 1:08   | 2:11:21 PM | 2:14:08 PM | 12:29 | System         |
| 4          | Comm. Break 1               | ÷    |           |       |        | 4             |                 | 0:00   | 2:12:29 PM | 2:15:16 PM | 12:29 | System         |
| 45         | Hindi cricket story         | Û    |           |       |        | 4             |                 | 1:48   | 2:12:29 PM | 2:15:16 PM | 14:17 | System         |
| 46         | New                         | Ħ    | Confucius |       |        |               |                 | 12:56  | 2:14:17 PM | 2:17:04 PM | 27:13 | System         |
| 47         | CONIII. DI CON-2            | ii i |           | 1     |        | 1             |                 | 0:00   | 2:27:13 PM | 2:30:00 PM | 27:13 | System         |
| 48         | Closing                     | Ħ    |           |       |        | A.            |                 | 0:00   | 2:27:13 PM | 2:30:00 PM | 27:13 | System         |
|            |                             |      |           |       |        |               |                 |        |            |            |       |                |

Next, open the rundown properties window by clicking *Rundown Rover > Properties*, or by double-clicking the rundown title bar. The rundown properties window looks like the following:

| Program             | Prompter Test | Continuous Content          |        |       |
|---------------------|---------------|-----------------------------|--------|-------|
|                     | 8/15/2005     | Continuous Content Interval |        |       |
| Start Date:         | 8/15/2005     | Add MOS Durations           |        |       |
| Start Time:         | 14:00:00      | On Air                      |        |       |
| End Date:           | 8/15/2005     | Overwrite story property    |        |       |
| End Time:           | 14:30:00      | Publishing Days             |        |       |
| End Time:           | 1000000000    | Publishing Active           |        |       |
| Duration:           | 30:00         | Publishing Target           |        |       |
| B. Contractor II.   |               | Ticker Content              |        |       |
| D <u>u</u> ration b | ased 🔽        | Ticker Story Delimiter      |        |       |
|                     |               | MOS Control Active          |        |       |
|                     |               | Program Name                |        |       |
|                     |               | Use Summary Item            |        |       |
|                     |               | Editor                      |        |       |
|                     |               | Director                    |        |       |
|                     |               | Auto Archive                |        |       |
|                     |               | Enable CTOS                 |        |       |
| ots: Bla            | nk Script     | Go                          | Cancel | Apply |

Scroll down the right-hand list, and find the **MOS Story Send** field. Click it to open a list of all available MOS devices that support the story send command. Check the box next to **telescript**, and then click OK:

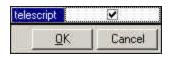

When you are ready to make the rundown active (send it to the MOS Gateway), check the **MOS Control Active** field, then click **Apply** or **Go**. The rundown data and all script files are then sent to the TeleScript MOS Gateway.

The status window in the TeleScript MOS Gateway should show a variety of activity:

| STUACK?                                           |                   |            |
|---------------------------------------------------|-------------------|------------|
| <roid>18</roid>                                   |                   |            |
| <rostatus>OK<td>atus&gt;</td><td></td></rostatus> | atus>             |            |
|                                                   |                   |            |
|                                                   |                   |            |
| —End of buffer                                    |                   |            |
| Date: AUG 23, 2005                                | Time (HH:MM:S     | S:TTT):    |
| 20:05:24:750 - (Sen<br>errors:                    | dOnSocket) Soc    | ket 172 no |
| Date: AUG 23, 2005                                | Time (HH:MM:S     | STTT):     |
| 20:05:44:797 - (Rec<br>successful.                | eive On Socket) s | socket 172 |
| Date: AUG 23, 2005                                | Time (HH:MM:S     | S:TTD:     |
| Disconnect                                        | Settings          | Exit       |

Next, find the name of the rundown in the combo box:

|               | <br>     |
|---------------|----------|
|               | STEL SUR |
| Prompter Test |          |

Select it, and click the **ON AIR** button. This command sends the selected rundown to the prompter. The **ON AIR** button turns red indicating the selected program is on-air:

| Prompter Test | - | ON AIR |
|---------------|---|--------|
|---------------|---|--------|

Minimize the MOS Gateway to the Taskbar.

Finally, bring up TeleScript ProNEWS. If the program isn't connected, click *Tools > Connect*. The rundown will appear in the TeleScript PRO runlist window:

| 2 |                                           |                                      | 10 10 H     |          | 11 12    | 10 10 10 | - 8      |
|---|-------------------------------------------|--------------------------------------|-------------|----------|----------|----------|----------|
|   |                                           |                                      | f B         | IU       |          |          |          |
| à |                                           |                                      |             |          |          |          |          |
|   | File                                      | Slugline                             | Anchor      | Read     | Tape     | Total    | Show     |
|   | 5FA64B70-CBB6-4A82-B96FA4B9CEEBEF51.TPX   | Opening                              | News Anchor | 00:00:00 | 00:00:00 | 00:00:00 | 00:00:00 |
|   | F8CF709A-2336-460E-ACC0F3C6F848935B.TPX   | Decartes ponders existence           | News Anchor | 00:14:52 | 00:00:00 | 00:14:52 | 00:14:52 |
|   | C4FAC458-79A6-419B-BC03FE85B55205FE.TPX   | Pants color reflect Captain's plight | News Anchor | 00:01:33 | 00:00:00 | 00:01:33 | 00:16:25 |
|   | 84EE591D-B37C-4BEA-A2F134994EB292A1.TPX   | Comm. Break 1                        | News Anchor | 00:00:00 | 00:00:00 | 00:00:00 | 00:16:25 |
|   | CEE8A78C-86F1-486F-A19DFACC2CE93FB7.TPX   | Hindi cricket story                  | News Anchor | 00:02:27 | 00:00:00 | 00:02:27 | 00:18:52 |
|   | 389956AE-22E3-4EAC-B281E204C947F927.TPX   | New - Confucius                      | News Anchor | 00:17:15 | 00:00:00 | 00:17:15 | 00:36:07 |
|   | 💭 046C7F01-B021-4D33-A836058D686B836B.TPX | Comm. Break 2                        | News Anchor | 00:00:00 | 00:00:00 | 00:00:00 | 00:36:07 |
|   | 🖵 40186D73-D98B-4892-891031988F66BFD8.TPX | Closing                              | News Anchor | 00:00:01 | 00:00:00 | 00:00:01 | 00:36:08 |
|   |                                           |                                      |             |          |          |          |          |
|   |                                           |                                      |             |          |          |          |          |
|   |                                           |                                      |             |          |          |          |          |
|   |                                           |                                      |             |          |          |          |          |
|   |                                           |                                      |             | _        |          |          |          |
|   |                                           |                                      |             |          |          |          |          |
|   |                                           |                                      |             |          |          |          |          |
| 1 |                                           |                                      |             |          |          |          |          |
| 1 |                                           |                                      |             |          |          |          |          |
|   |                                           |                                      |             |          |          |          |          |
| m | ote updated                               | Row 1 / 6 Col 0                      | PStatus     |          | IN       | S CLR    | BIU      |

The runlist content and story text and data is now under the control of the ENPS newsroom software. All changes made in ENPS will be automatically reflected in TeleScript ProNEWS.

All prompting operations can occur and the program may function normally, although performance will depend on the system's hardware and general configuration.

To stop receiving updates (manual control), click Tools > Newsroom > Disconnect.

# Support

Please use the following contact information with assistance with the above information:

#### TeleScript ProNEWS TSW MOS-Gateway

Telescript West, Inc. Austin, TX 78757 Tel: 512.302.0766 www.telescriptservice.com support@telescriptwest.com

#### **ENPS Newsroom System**

#### AP Broadcast Technology 1825 K Street NW, Suite 800

Washington, DC 20006-1232 United States of America Tel: +1-202-736-1120 www.enps.com Contact: support@enps.com